# WinPath Ward Enquiry User Guide

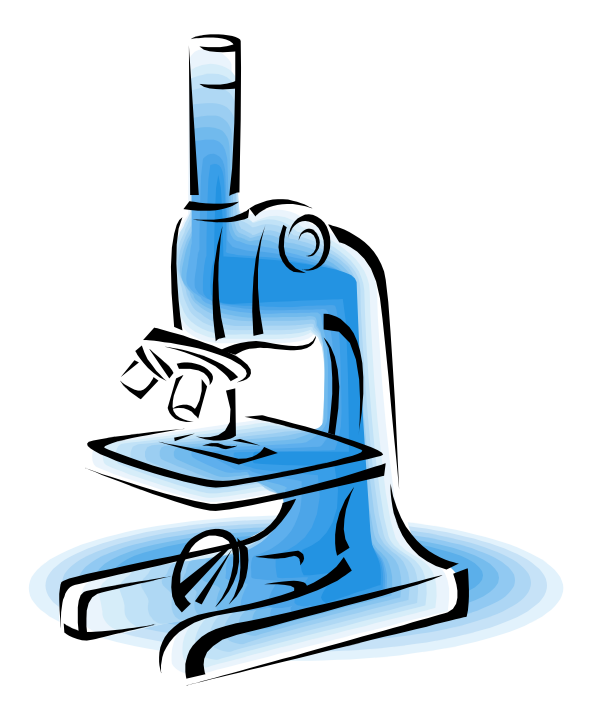

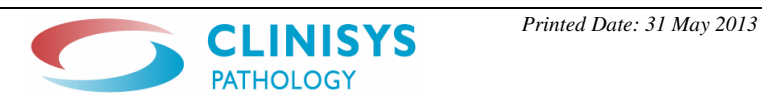

# **Contents**

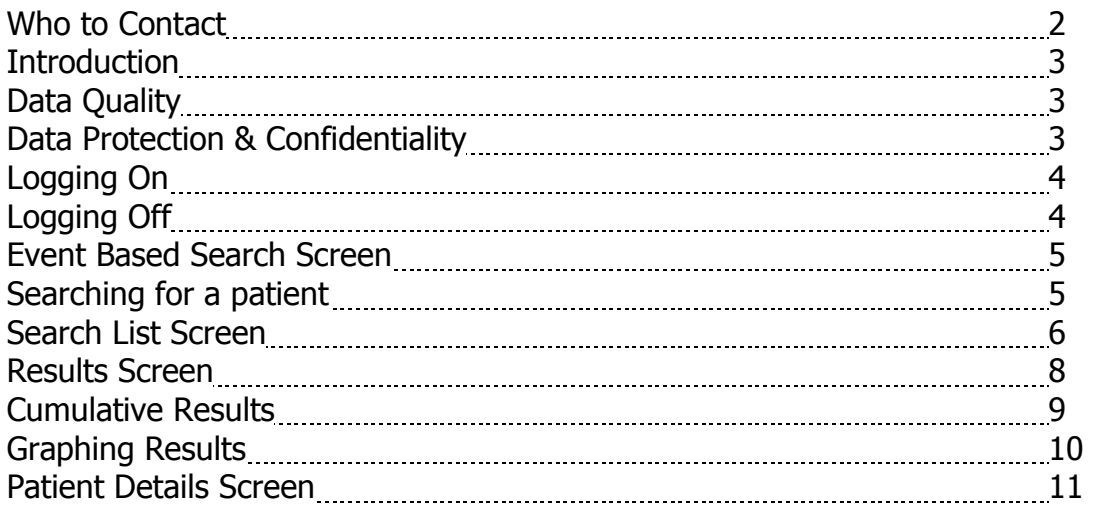

# Who to Contact

Password Resets or Technical Problems If you require your password to be reset on the ASPH Ward Enquiry please contact the IT Help Desk: Tel: 01932 723588 E-mail: ithelpdesk.asph@nhs.net

For SPS Ward Enquiry please contact SPS Pathology IT 01252 649690 Or 01252 649693

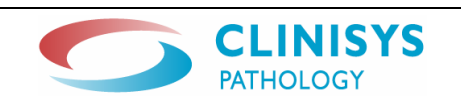

## Introduction

WinPath is the Laboratory Information Management System (LIMS) used at Ashford & St Peters, Frimley Park Hospital and Royal Surrey County Hospital.

The Ward Enquiry module is for reviewing patients pathology results whether they are requested from a general practice or the hospital. The results include:

- ♦ Biochemistry
- ♦ Haematology
- ♦ Immunology
- ♦ Microbiology
- ♦ Blood Transfusion
- ♦ Cellular Pathology

The purpose of this guide is to help you make the best use of the system and overcome any problems you may be experiencing.

## Data Quality

## All patient information is critical

Make sure your search finds the right patient. Always thoroughly check that you have the right patient selected first before viewing results, as failure to select the right patient may risk you making the wrong decision for your patient – always thoroughly check that you have the right patient selected before continuing.

## Data Protection & Confidentiality

The information obtained through the use of this system is protected under the Data Protection Act. To have access to this system you have declared that you understand the following points:

- $\triangle$  Remember to log off when leaving the computer
- ♦ All patient information is confidential
- ♦ You must only access patient information relevant to your current job role and ward/area
- ♦ You must not access even your own records
- ♦ Only divulge necessary information to relevant staff
- ♦ Do not divulge patient information outside workplace
- ♦ Only share minimum information necessary with relevant staff

### To contravene any of the above will meet with disciplinary action

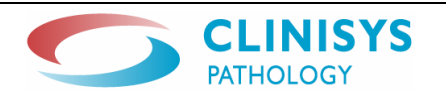

# Logging On

♦ Using the mouse double left click on the WinPath Ward Enquiry icon

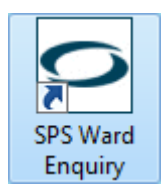

♦ When prompted at the Surrey Pathology Services Citrix Portal logon screen type your **Windows** Username and Password and click Log On

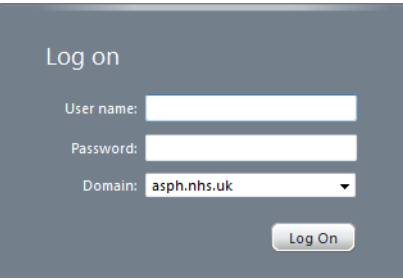

• Click on the **interpret of the interpretent on and when prompted type the Logon and** Password for **Ward Enquiry**, pressing the  $\langle \text{Tab} \rangle$  key at each stage

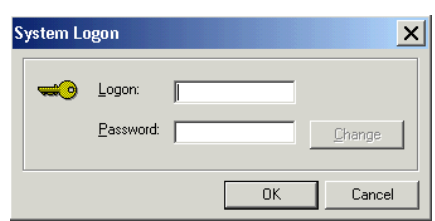

• Click OK and you are now logged in

## Logging Off

- To log out of WinPath Ward Enquiry at any time click the Logoff icon on the top toolbar
- ♦ The system will then prompt you to type your Logon and Password again
- If you require to exit the system click on **Cancel** and then File > Exit on the top toolbar

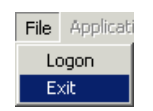

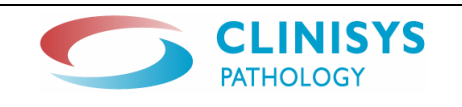

## Event Based Search Screen

♦ Once you have logged in the following screen will appear

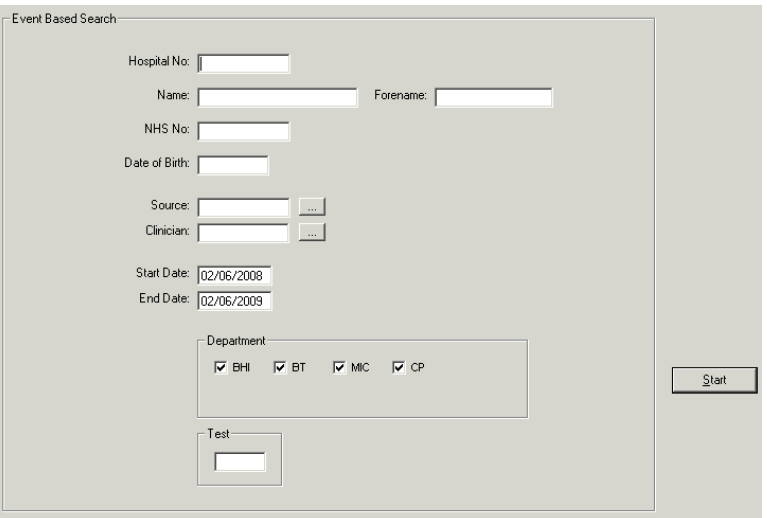

## Searching for a patient

- ♦ Search for a patient using either their
	- o Hospital No.
		- Or

#### o Surname, Forename and Date of Birth

- $\bullet$  To refine your search you can use one or more of the following fields
	- $\circ$  **Source** Use this if you require to list all patients seen in a specific location (i.e. on a ward or GP surgery etc) click this  $\frac{1}{2}$  for a list
	- $\circ$  **Clinician** Use this if you require to list all patients seen by a specific Clinician (i.e. Consultant or GP) click this  $\Box$  for a list
	- $\circ$  Start Date & End Date WinPath will automatically set the date to be a year previous from today, change if necessary (you can use the shortcut  $T$  for Today or  $Y$  for Yesterday)
	- $\circ$  **Department** all departments will be checked automatically, uncheck these to define which department you wish to search on
		- $\triangleleft$  BHI Biochemistry/Haematology/Immunology
		- $\triangle$  BT Blood Transfusion
		- ♦ MIC Microbiology
		- $\leftarrow CP -$  Cellular Pathology
- Once you have all the search criteria in the appropriate fields click **Start** to initiate a search

#### All patient information is critical

Make sure your search finds the right patient. Always thoroughly check that you have the right patient selected, as failure to select the right patient may risk you making the wrong decision for your patient

• If a match is not found then click **New Search** and click **OK** to the message that appears

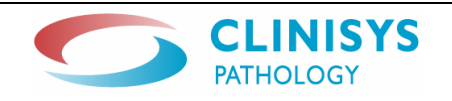

## Search List Screen

♦ If WinPath finds a match to your search criteria a list will appear

#### Please note: If you have searched for a patient without using a casenote number you are likely to see multiple patients on the Search List Screen

This screenshot is showing the Search List Screen when a search has been performed using the casenote number for the patient

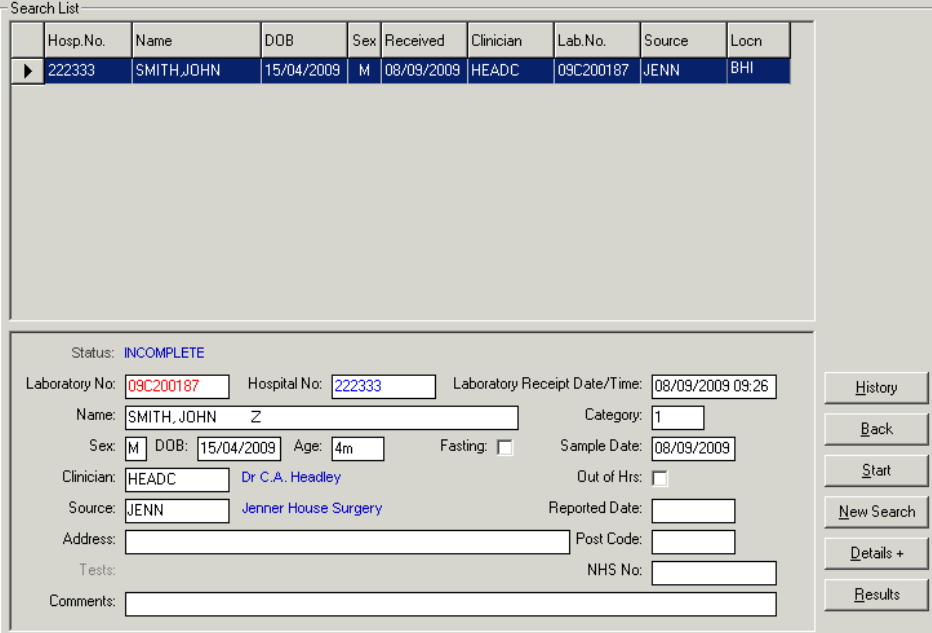

This screenshot is showing the Search List Screen when a search has been performed without using the casenote number or date of birth for the patient

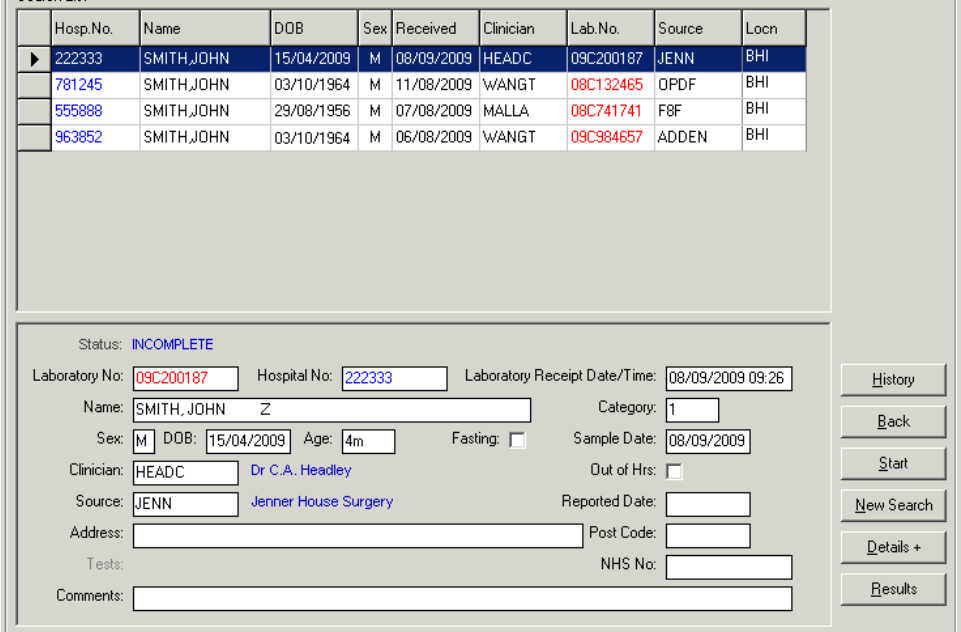

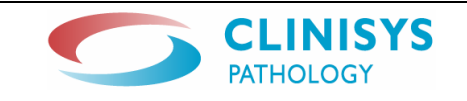

♦ To see the requests for your selected patient click the History button on the right hand side of the screen

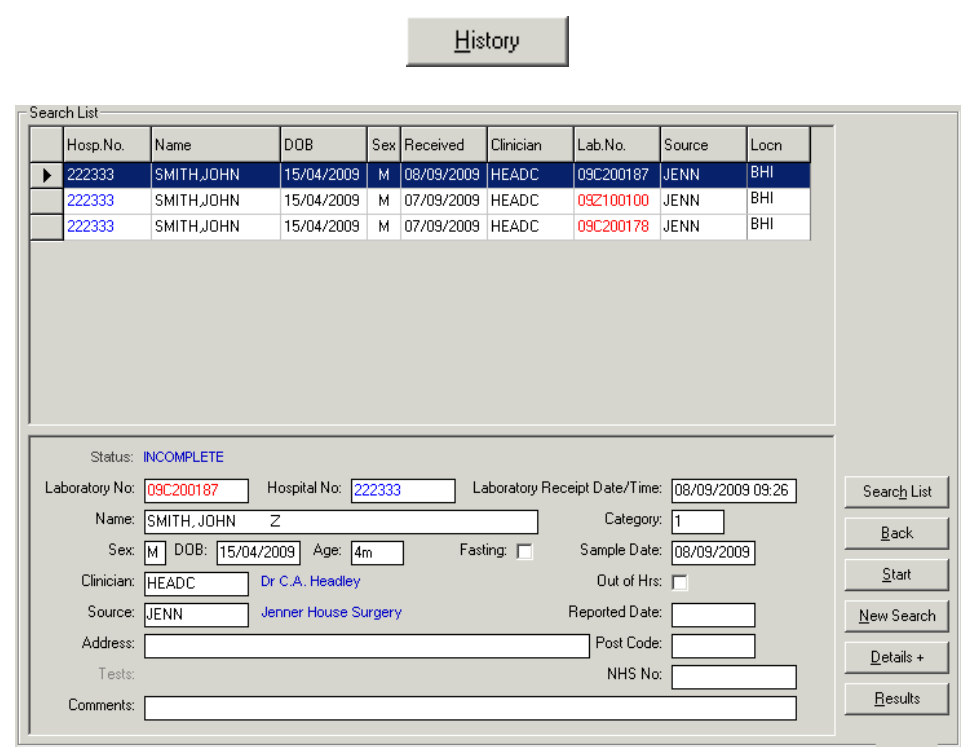

#### Please Note: you must ensure to use the History option, to guarantee you view requests for your patient only

♦ To navigate your way through the Search List Screen use the five buttons that are situated in the bottom right hand corner of the screen

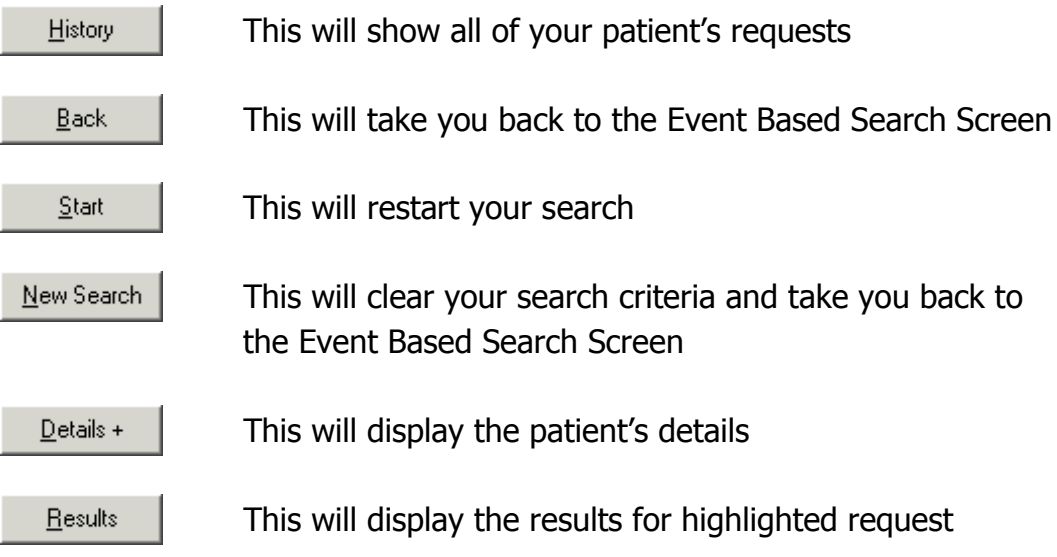

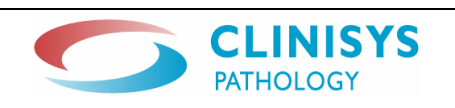

## Results Screen

• From the Search List Screen click Results for the following screen to appear (the below screenshot is an example of a Biochemistry result)

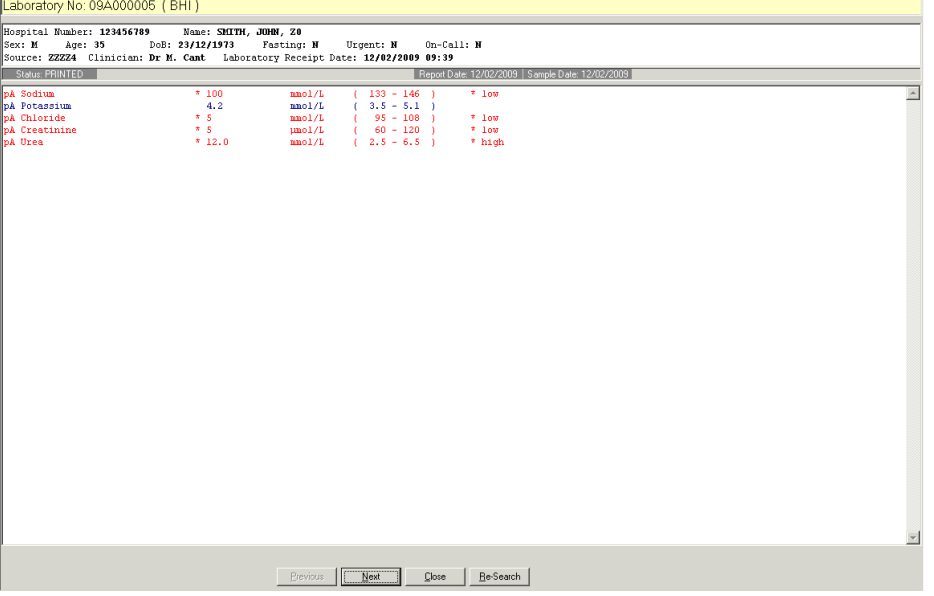

#### MRSA Status

It is essential that a patient's MRSA status is checked everytime they attend hospital. This can be checked by referring to an MRSA test result. The MRSA history is denoted with a "Known MRSA" statement on the report (below)

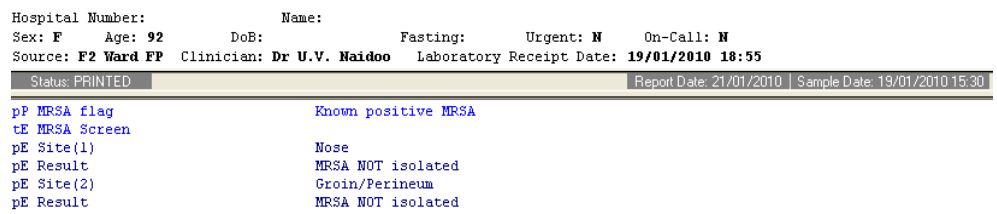

♦ For a hard copy of this report click on the print icon located on the top toolbar

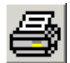

♦ To navigate your way through the Results Screen use the four buttons that are situated at the bottom of the screen

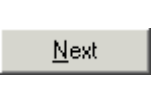

Previous

 This will automatically view the previous result in the Search List Screen

 This will automatically view the next result in the Search List Screen

#### Please Note: using Previous and Next will not be the next and previous result on the same patient, if you have not selected the History option from the Search List Screen

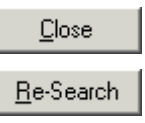

This will take you back to the Search List Screen

 This will take you back to the Event Based Search Screen to perform another search for a patient

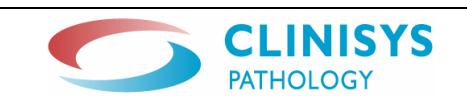

## Cumulative Results

- ♦ Some of the patient's results may be viewed in a cumulative format
- $\bullet$  To do this whilst viewing the results in the Results Screen click on the Cumulative View icon on the top toolbar

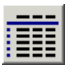

 $\bullet$  The following screen will appear

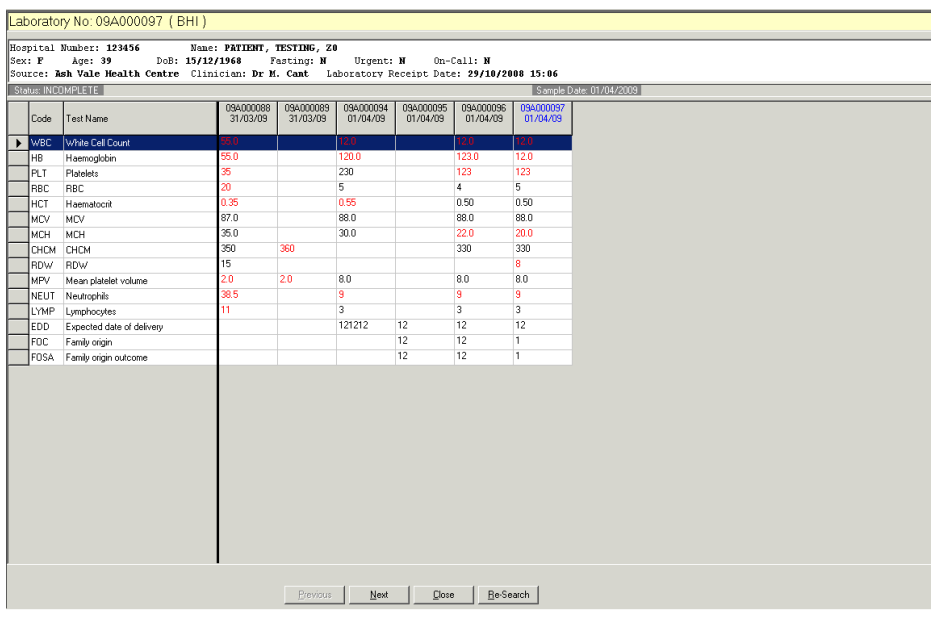

 $\bullet$  The screen will show up to 10 sets of results

#### NB Please Note the cumulative screen will only show results for tests that were originally viewed from the Results Screen

• To go back to the Results Screen click on the View Result icon on the top toolbar

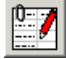

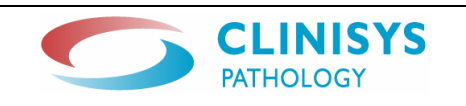

## Graphing Results

- ♦ You are able to view some of the patient's results in a graph format
- ♦ In order to graph any result you must be in the Cumulative Results screen
- ♦ Click on a Test Name to highlight the test that you wish to graph (i.e. in the screen shot below the Test Name Haemoglobin has been highlighted)

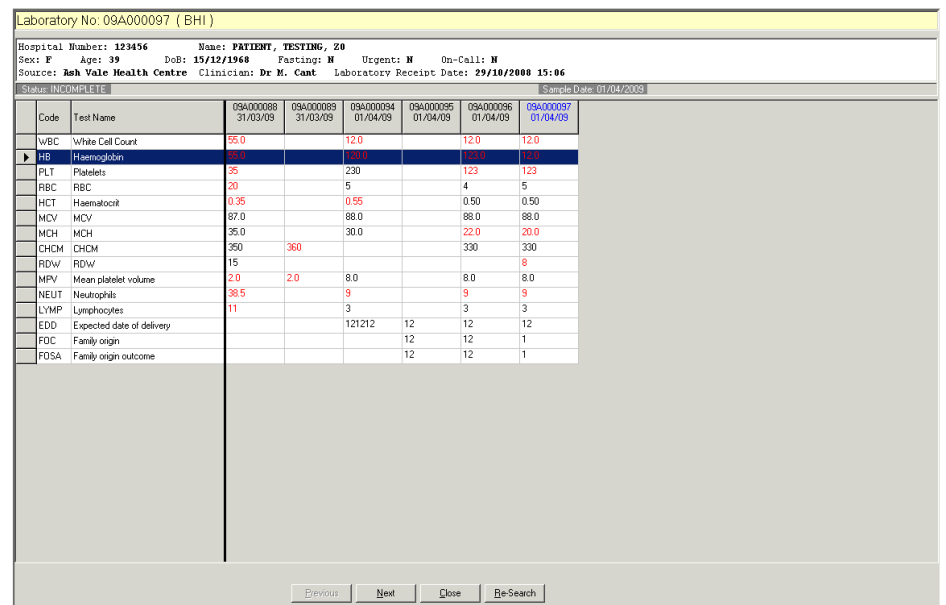

• Once you have highlighted the appropriate test click on the Graph icon on the top toolbar

t de

 $\bullet$  The following screen will appear

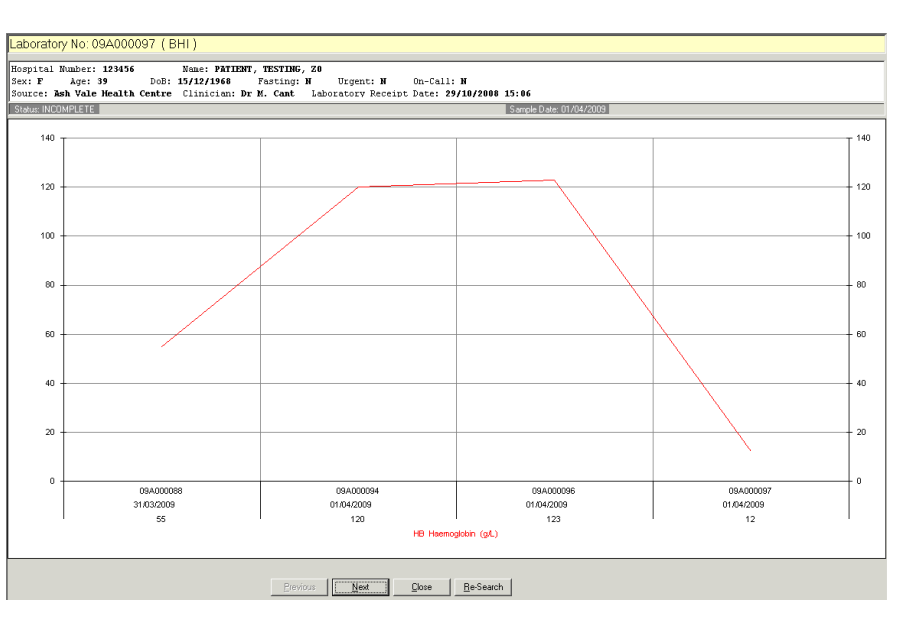

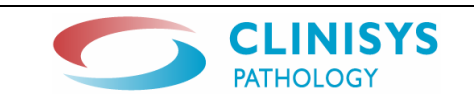

• To go back to the Cumulative Screen click on the **Cumulative View** icon on the top of the toolbar **Contract** 

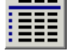

## Patient Details Screen

- ♦ The Patient Details Screen allows you to view more details from the original request
- From the Search List Screen click Details +

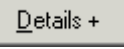

 $\bullet$  The following screen will appear

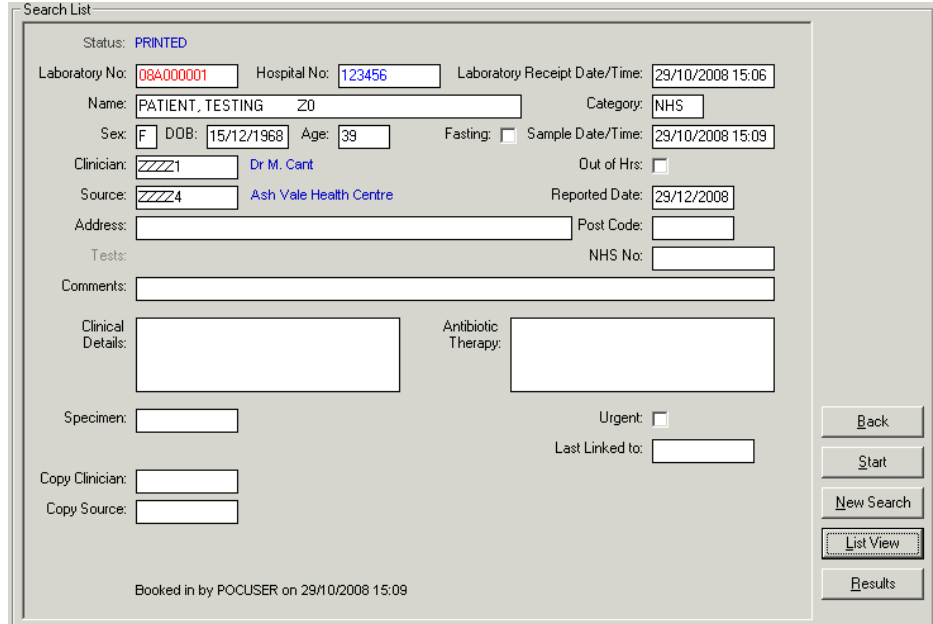

♦ You may view the results for the request by clicking on Results

Results

• Or if you wish to return to the list of requests click on List View

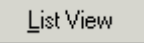

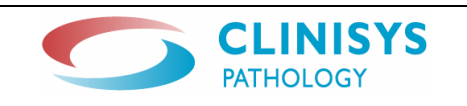